## **How to Review PCard Images/Back Up Documentation**

- 1. In **my.ufl.edu**, go to **Main Menu > Financials > Purchasing > Procurement Cards > Reconcile > Reconcile Statement**
- 2. Enter the **Employee ID** of PCard Holder. If unsure of employee ID, enter PCard holders **Name** and use magnifying glass **that** to search. If you have the **Transaction Number**, go to step 7.
- 3. When viewing an already approved (Closed) PCard charge, change **Statement Status** to **"Closed"** using the drop-down arrow.
- 4. Hit **Search**
- 5. To view the most recent transactions, click **Last** arrow on upper right of screen.
- 6. Use **Merchant** and **Transaction Amount** to verify this is the correct transaction.
- 7. Enter **Transaction Number**. This is available on the Transaction Detail from the Monthly Reports.
- 8. When viewing an already approved (Closed) PCard charge, change **Statement Status** to **"Closed"** using the drop-down arrow.
- 9. Hit **Search**.
- 10. To review **documents**, click on the **paperclip** icon  $\sqrt{4}$  and you will be directed to OnBase to view the uploaded documents.
- 11.To review **comments**, click on the **comments** icon.
- 12.To review **chartfield**, click on the **distribution** icon.

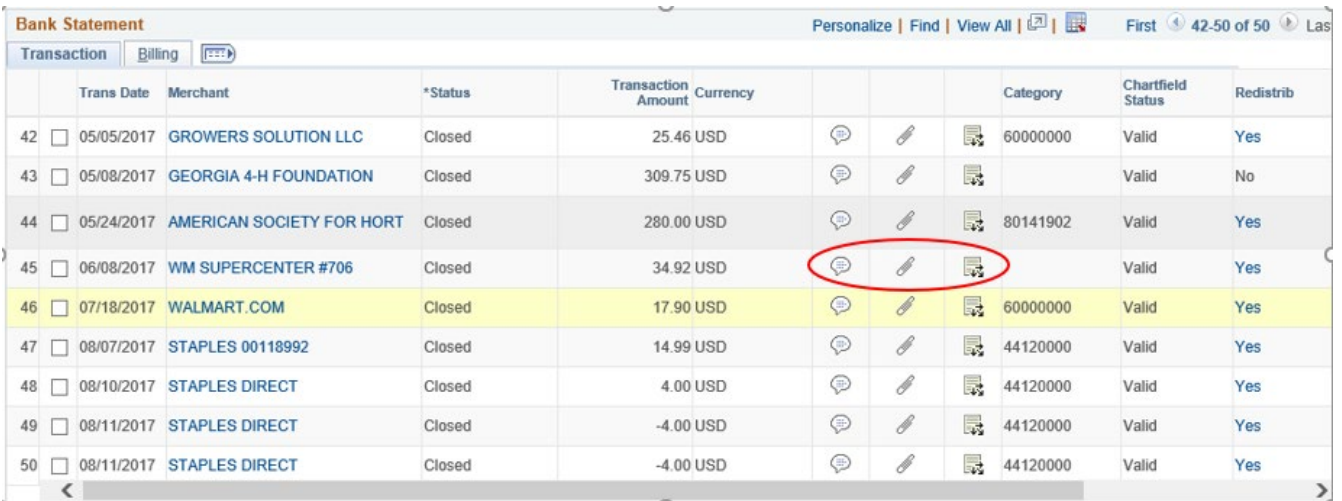